# **ИНСТРУКЦИЯ ПОЛЬЗОВАТЕЛЯ СИСТЕМЫ ИНТЕРНЕТ БАНКИНГА «БАКАЙ БИЗНЕС» ДЛЯ ЮРИДИЧЕСКИХ ЛИЦ БАНКА**

 Уважаемый Клиент! Банк не рекомендует работать с системой Интернет Банкинга «Бакай Бизнес» с персональных компьютеров, установленных в общественных местах (Интернет клубы и т.д).

Помните о безопасности Вашей компании и о персональной ответственности. Не используйте пароли, состоящие из наименования Вашей компании, Вашего имени, Вашей фамилии или даты рождения. Используйте сложные пароли. Не забывайте периодически выполнять замену пароля.

## **1. Введение**

Интернет Банкинг «Бакай Бизнес» - это доступ к Вашим счетам в режиме реального времени 24 часа в сутки, 7 дней в неделю из любой точки мира. Для подключения к системе «Интернет Банкинг» Вам нужно получить конверт с уникальными паролями доступа (Имя Пользователя, Пароль, Пин-код) и иметь доступ в интернет. Клиенту на выбор предлагается тип авторизации:

- ОТР (One time password) одноразовый [пароль,](https://ru.wikipedia.org/wiki/%D0%9F%D0%B0%D1%80%D0%BE%D0%BB%D1%8C) действительный только для одного сеанса [аутентификации](https://ru.wikipedia.org/wiki/%D0%90%D1%83%D1%82%D0%B5%D0%BD%D1%82%D0%B8%D1%84%D0%B8%D0%BA%D0%B0%D1%86%D0%B8%D1%8F)
- PIN-код токена Rutoken персональное средство аутентификации клиента на Web-ресурсах. Устройство Рутокен реализуется в виде USB-ключа со встроенной в него микросхемой, который подключается к USB-порту компьютера

## **2. Вход в систему**

Для активации учетной записи «Интернет-банкинг», нужно зайти в соответствующий раздел на сайте банка: [https://www.bakai.kg](https://www.bakai.kg/ru/) или перейти непосредственно по следующей ссылке:<https://ib.bakai.kg/>

**Внимание!!! При первом входе в систему Интернет-Банкинга «Бакай Бизнес» в целях безопасности Пользователю необходимо изменить Логин и Пароль.**

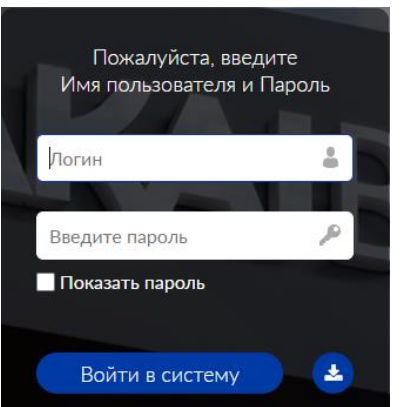

Клиентам, пользующимся ОТР, необходимо установить приложение [«Google Authenticator»](https://play.google.com/store/apps/details?id=com.google.android.apps.authenticator2&hl=ru&gl=US) с GooglePlay или APPStore.

Клиентам, использующие для авторизации Rutoken, необходимо скачать драйвер и установить плагин.

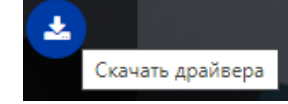

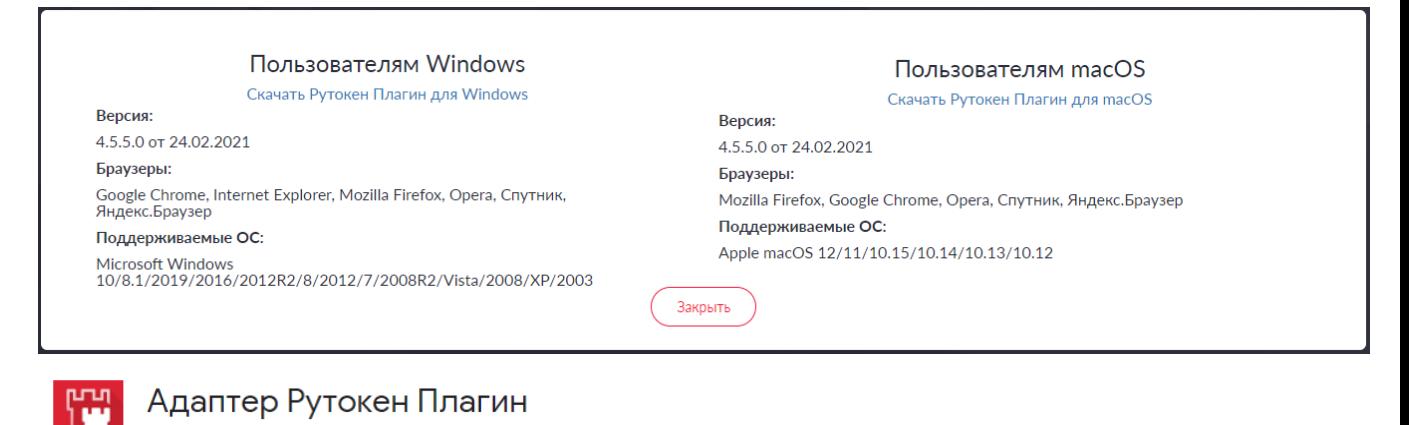

 $\star \star \star \star$   $\star$  37 (i) | Работа | Пользователей: 800 000+

Первый этап авторизации:

- 1. Введите имя Пользователя (из конверта, полученного в Банке, либо новое, если прежде меняли его в системе).
- 2. Введите Пароль (из конверта, полученного в Банке, либо новый, если прежде меняли его в системе).

После успешного прохождения первого этапа авторизации, в зависимости от выбранного типа авторизации будет предложено ввести шестизначный OTPкод или PIN-код от USB-токена Rutoken.

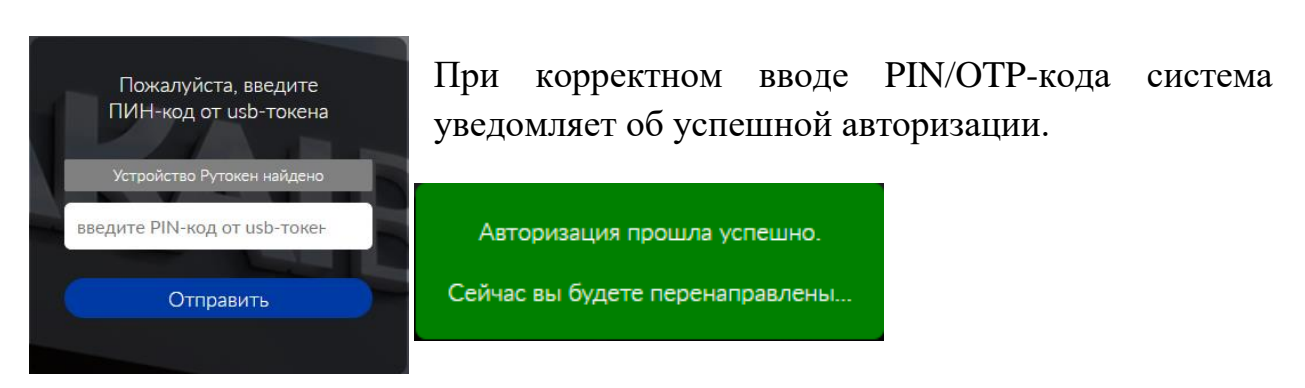

### **3. Главная страница**

Главная страница включает следующие компоненты:

### 1) **Баннер Банка с идентификационным блоком, который содержит**:

- Наименование Пользователя.
- Историю посещений.
- Безопасность и вход (Поменять пароль и логин).
- Информация о последнем посещение системы.
- Права Пользователя для обработки документа.

В системе пользователю могут быть предоставлены следующие права:

«Создавать» - может создавать и редактировать документ, нет возможности подписывать и отправлять его в банк.

«Подписать» - может создавать, редактировать и подписывать документ, нет возможности его отправлять его в банк.

«Отправить» - может создавать, редактировать и отправлять ранее подписанные другим пользователем документы, нет возможности подписывать документы.

«Полный» - может создавать, изменять, подписывать и отправлять документы.

## **2) Меню системы:**

## **А) Раздел Счета**:

- Общая информация.

В этом меню можно просмотреть текущие остатки по всем своим счетам, а также получить выписку по счету за период. Счета отсортированы по блокам: «Расчетный», «Карты», «Кредиты», «Депозиты» (последние, если имеются).

Блоки счетов можно просмотреть отдельно, выбрав из соответствующего списка:

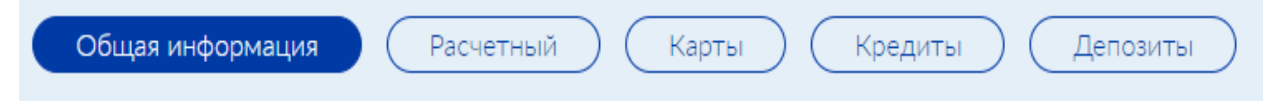

- **Расчетный** - при выборе счета отображается краткая информация о данном счете (валюта счета, дата открытия, реквизиты счета для проведения операций).

Реквизиты счета можно отправить по почте, нажав на иконку

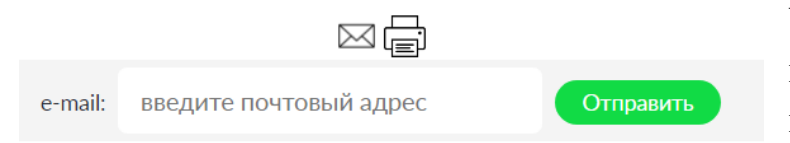

Указать почтовый адрес получателя и нажать на кнопку «Отправить»

Можно скрыть отображение остатков нажав на иконку.

- **Карты** – при выборе счета отображается валюта, в которой открыта карта, срок действия карты.

Для того, чтобы узнать актуальный остаток по карточному счету необходимо нажать иконку

- **Кредиты** – при выборе кредита отражается сумма кредита, счет погашения, % ставка, дата выдачи/дата завершения, детальная информация.

При нажатии на иконку "Детальная информация" отобразится окно с информацией.

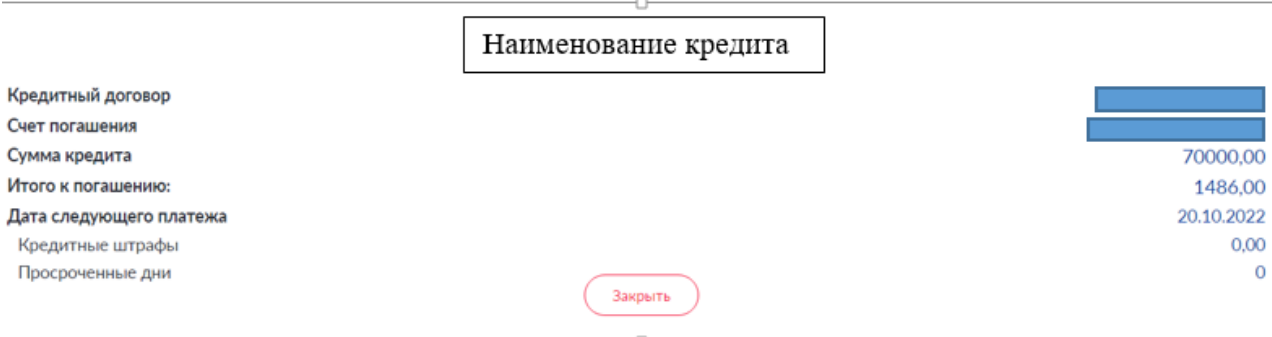

- **Депозиты** – при выборе депозита отражается вид продукта, сумма депозита, остаток по начисленным процентам, срок на который оформлен депозит, процентная ставка, дата открытия депозита, дата окончания депозита.

По каждому счету можно получить выписку за период.

Выписку можно экспортировать в формат Excel/PDF, также распечатать.

«Расширенная выписка» по счету содержит в себе детальную информацию по корреспонденту (наименование, страна, банк)

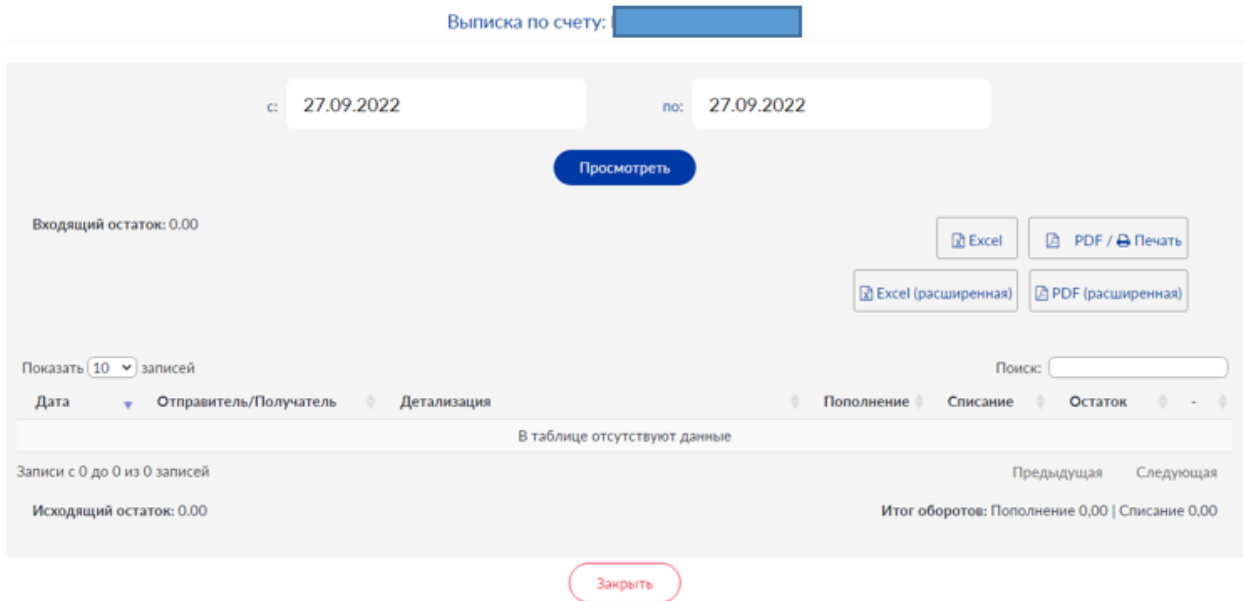

## **Б) Переводы**

- 1) **Внутрибанковские переводы** возможность совершать внутрибанковские переводы в национальной и иностранных валютах как между своими счетами, так и счетами клиентов банка.
- *Внутренние переводы на счета клиентов банка*.

Выполняются переводы, если у Пользователя и получателя (клиента банка) открыты счета в одинаковой валюте.

Для создания перевода нужно выбрать счет, с которого будут списаны денежные средства, указать счет получателя, код назначения, ввести сумму перевода.

*Внутренние переводы между своими счетами***.**

Такой перевод возможен, если у Пользователя имеются как минимум два счета в одной валюте. Для создания перевода следует выбрать счет для списания средств, счет для зачисления и ввести сумму перевода.

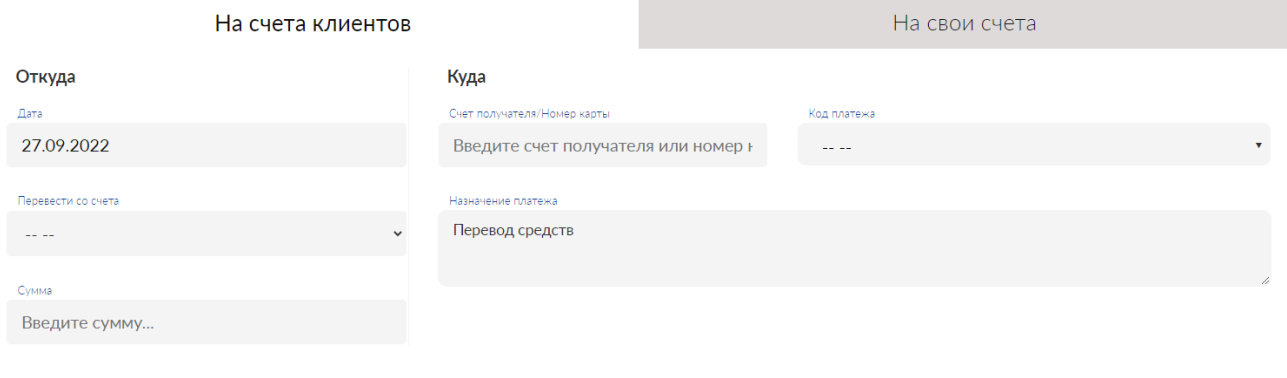

**2) Внешние переводы –** это возможность совершать переводы в национальной валюте по Кыргызстану на счета, открытые в других Банках по системе пакетного клиринга.

Для создания перевода следует выбрать счет для списания средств, указать дату валютирования перевода, т.е. дату, когда должен быть выполнен перевод. **Если перевод поступил в установленное Банком время для проведения клиринговских переводов с 00:00 до 11:30 в рабочие дни, то датой выполнения перевода будет текущий день. Если проводить перевод вне установленных для клиринга часов, то датой выполнения перевода будет следующий рабочий день. Переводы с будущими датами валютирования могут выставляться заранее, но будут выполнены до 11:30 в день валютирования. ГРОСС перевод проводится до 15-30 текущего дня.**

Сумма клирингового перевода должна быть не более 1 000 000.00 сом, с комиссией согласно тарифам банка.

ГРОСС перевод выполняется сразу после подтверждения его Банком, сумма может быть любая, в пределах лимита Банка (или индивидуального лимита для клиента).

Комиссия платежа устанавливается согласно тарифам банка.

Все поля для формирования перевода обязательны к заполнению.

Код платежа, БИК банка получателя выбираются из справочников.

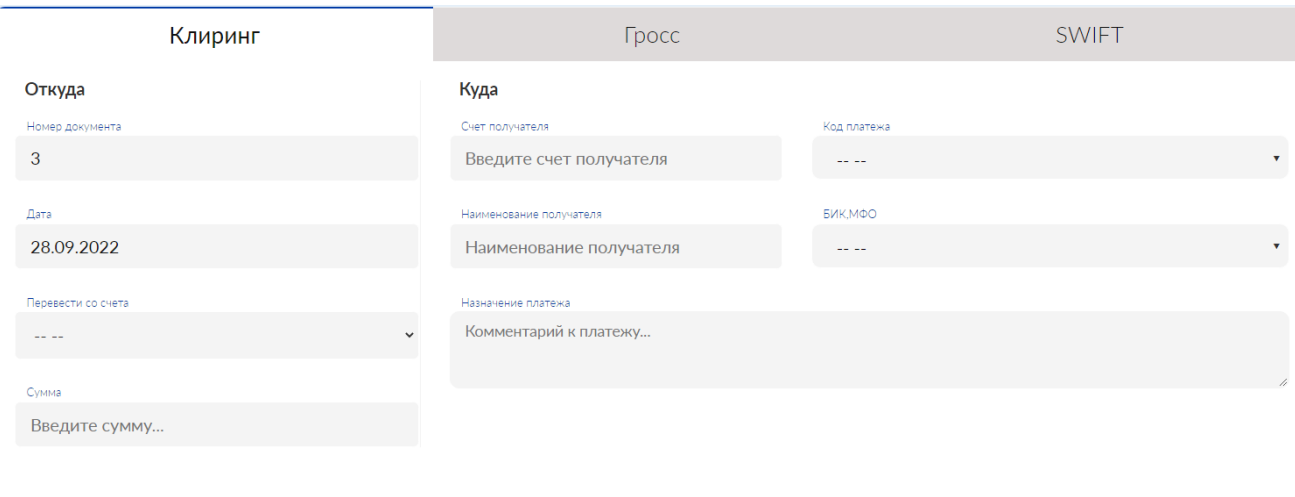

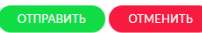

После ввода всех данных нужно нажать на кнопку "Отправить", при этом будет произведен контроль на полноту и правильность заполнения.

#### **Внешние переводы по системе «SWIFT»**

 **Внимание!!!** При создании SWIFT платежей в RUB – текст вводится кириллицей, в USD, EUR KZT - латиницей. Запрещены следующие символы:  $\& 2 + \omega : \& 1 + \infty + \infty$  \* = | < > : :

### **В зависимости от валюты перевода, на экране вам будет предложена форма заполнения полей по требованиям системы. Поля, отмеченные \* (звездочка) обязательные для заполнения**

После ввода всех данных нужно нажать на кнопку "Отправить", при этом будет произведен контроль на полноту и правильность заполнения.

#### **3) Обмен валют**

Такая операция возможна, если у клиента имеются счета, как в национальной, так и в иностранных валютах. Следует выбрать счет, с которого будут списаны денежные средства, а затем выбрать счет в иной валюте, на который будут переведены денежные средства, ввести сумму. После ввода суммы на экране отобразится сумма, рассчитанная с учетом указанного безналичного курса выбранной валюты.

После ввода всех данных нужно нажать на кнопку "Отправить", при этом будет произведен контроль на полноту и правильность заполнения.

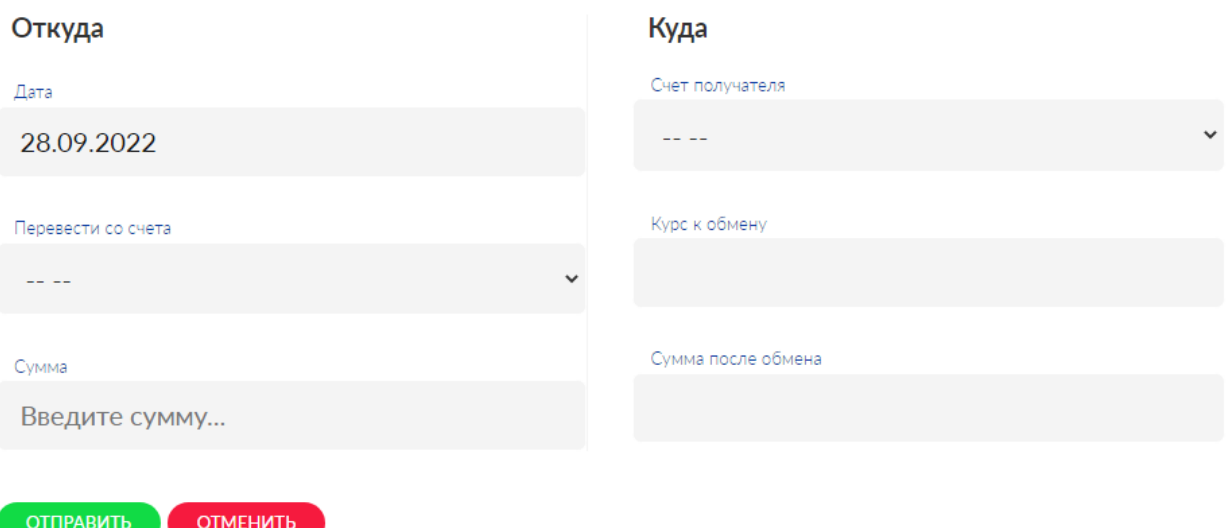

#### **«Документы»**

Данный пункт меню отражает все совершенные операции за период, не зависимо от статуса перевода. Для отображения переводов за период необходимо выбрать интервал дат и кликнуть кнопку «Просмотреть».

С помощью фильтров, указанных на экране можно просмотреть статус перевода.

```
○ Отправлен ○ На отправку ○ Частично подписан ○ Не подписан
О Изменен © Отложенные © Ошибка контроля © Отозван © Принят
      ○ Отклонен Банком © Отказан Банком © Все документы
```
#### Переводу присваиваются статусы:

- 1) Отправлен
- 2) На отправку
- 3) Частично подписан
- 4) Не подписан
- 5) Изменен (если перевод был изменен перед отправкой в банк)
- 6) Отложенные
- 7) Ошибка контроля
- 8) Отозван
- 9) Принят
- 10) Отклонен Банком
- 11) Отказан Банком
- 12) Все документы

Кнопки:

Редактирование документа **Первения** позволяет отредактировать документ.

Копировать платеж **Ф** позволяет копировать платеж.

Просмотр документа позволяет просмотреть платеж детально.

Отзыв документа Пользователь может отозвать платеж.

Печать документа платеж загрузиться в формате PDF его можно сохранить или распечатать.

При нажатии на данную иконку **празится количество подписей**.

**«Загрузить файл»** - в данном пункте клиент может выполнить документы из стороннего программного обеспечения (например: «1С-Бухгалтерия») в соответствующем формате для отправки внутрибанковских и межбанковских платежей.

**Важно! Требования к файлу: формат txt кодировка UTF8, .xls или .xlsx.**

## **3. Шаблоны**

Шаблон – это удобный инструмент интернет банкинга, позволяющий экономить время и силы при совершении транзакций.

Шаблоны делятся на: внутрибанковские, гросс, клиринг, SWIFT.

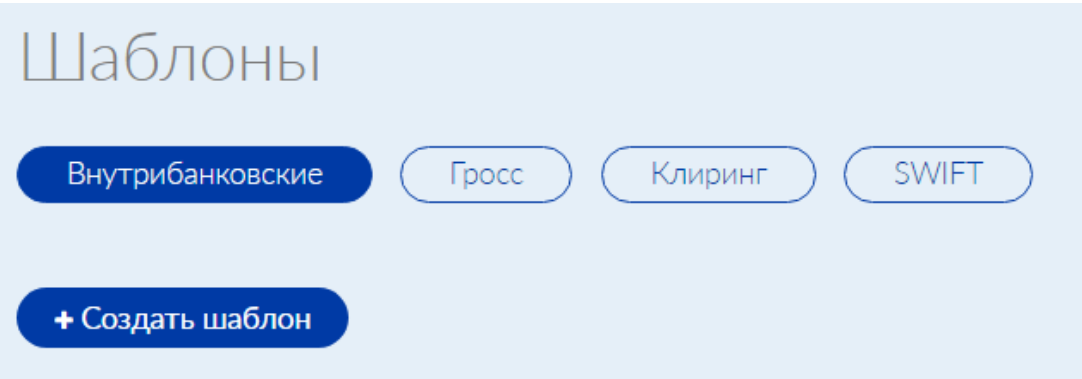

В системе "Бакай Бизнес" создать шаблоны можно двумя способами.

**Первый способ** – формирование шаблона на основании платежа.

После подтверждения платежа надо нажать на кнопку "Сохранить как шаблон".

### Сообщение

Перевод сохранен.

Для отправки в банк перейдите в "Документы" и подпишите перевод

Для просмотра статуса перевода нажмите "История платежей"

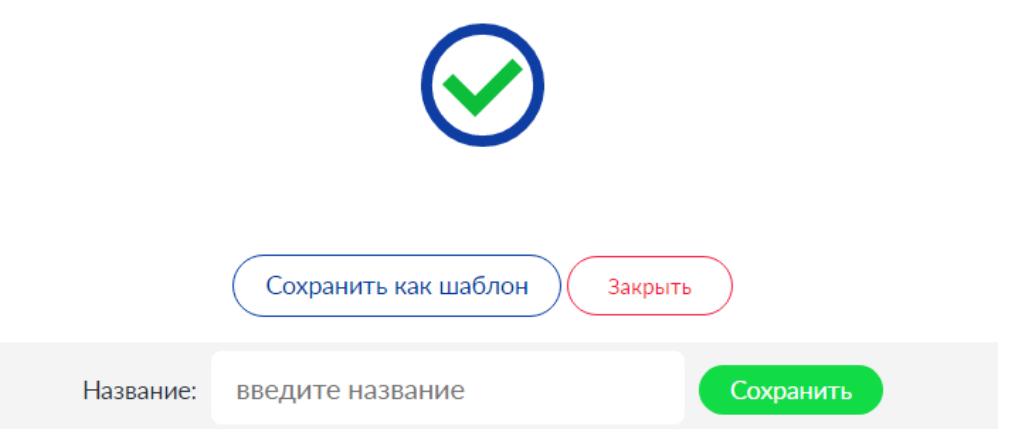

Ввести наименование шаблона и нажать на кнопку "Сохранить".

**Второй способ** создание шаблона "с нуля".

Для этого нужно перейти в раздел "Шаблоны".

Выбрать вид документа для создания шаблона. Нажать на кнопку "Создать шаблон".

После заполнения всех обязательных полей нажать на кнопку "Сохранить шаблон".

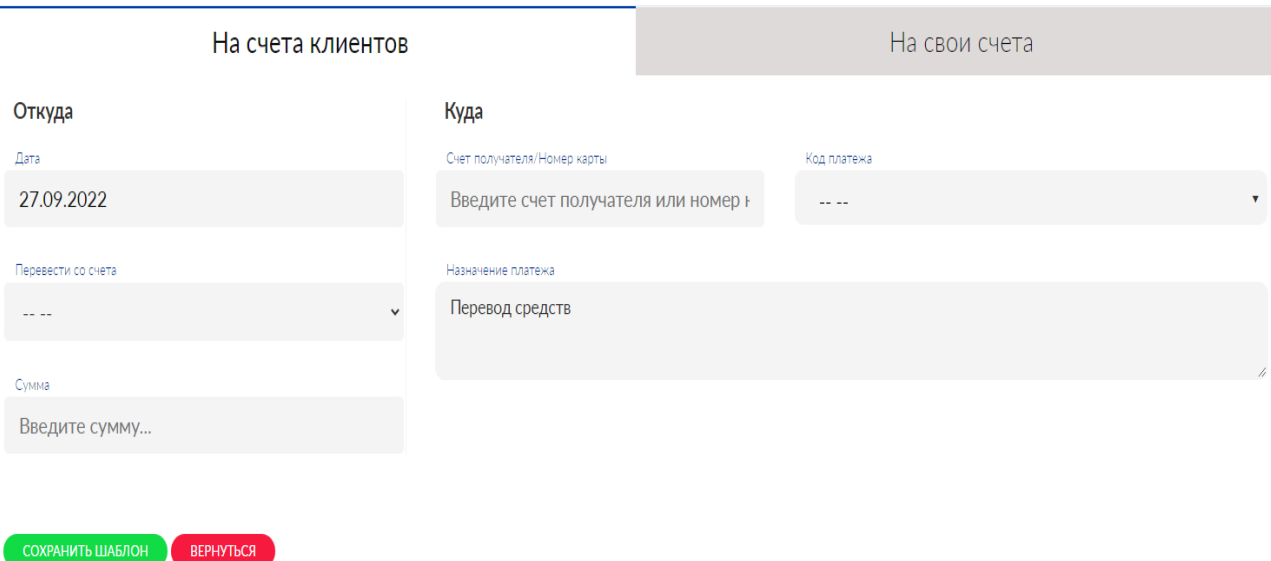

Обязательно нужно ввести наименование шаблона и нажать на кнопку "Сохранить".

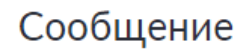

Шаблон успешно сохранен.

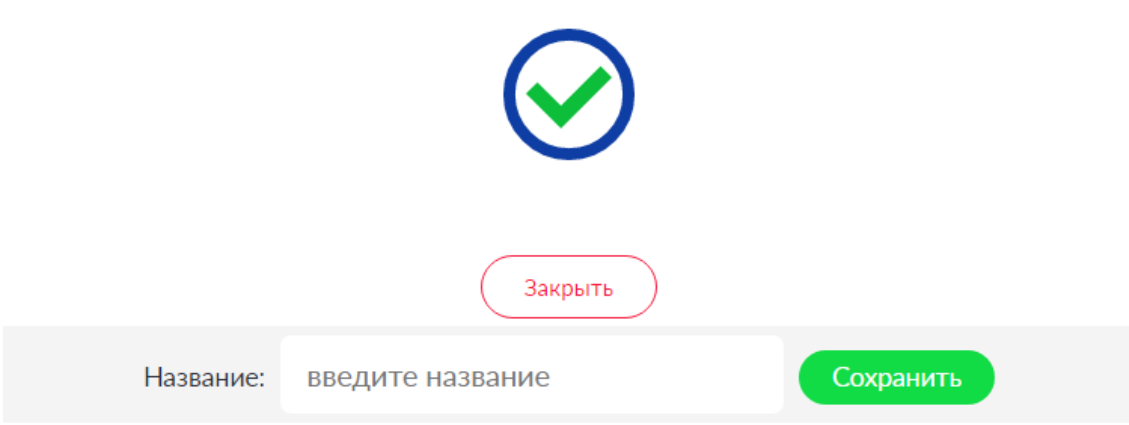

Шаблоны можно редактировать и удалять.

Для изменения шаблонов нужно выбрать нужный шаблон. Далее нажать на кнопку "Изменить". После изменения данных нажать на кнопку "Сохранить шаблон".

Для удаления шаблона нужно нажать на кнопку "Удалить".

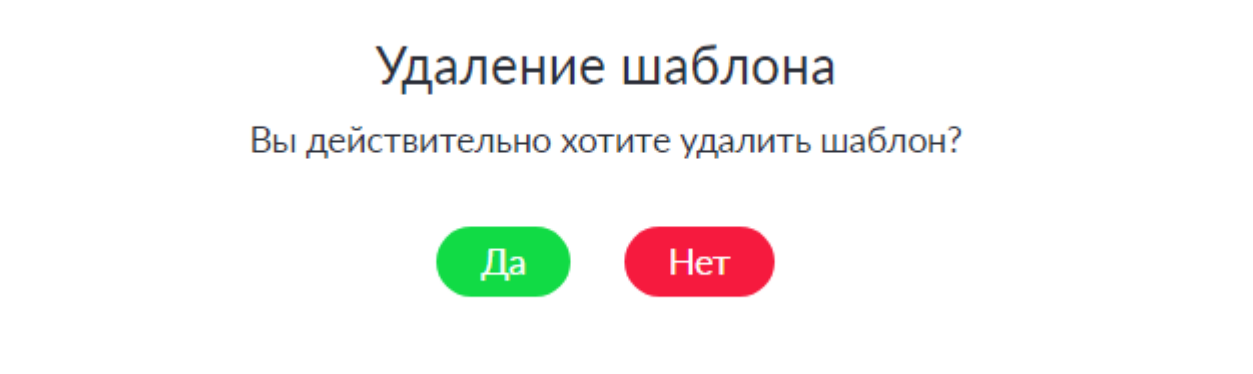

удалить

#### **4. Справочники**

В данном меню Пользователю отображается следующие справочники для просмотра и использования:

- **Банки КР** справочник банков Кыргызстана.
- **Статусы** справочник статусов, которые могут быть присвоены документу.
- **Валюты** Список валют.
- **Курсы валют НБКР** курсы валют, установленные НБКР.
- **Коды платежей** Коды бюджетного классификатора (Коды платежей), обязательные к заполнению.
- **Коммерческие курсы валют**  курсы валют, установленные Банком.